www.webardora.net

Presenta una calculadora en una página web independiente para que en cualquier momento el usuario pueda hacer uso de la misma en caso de necesitar apoyo para la realización de operaciones matemáticas:

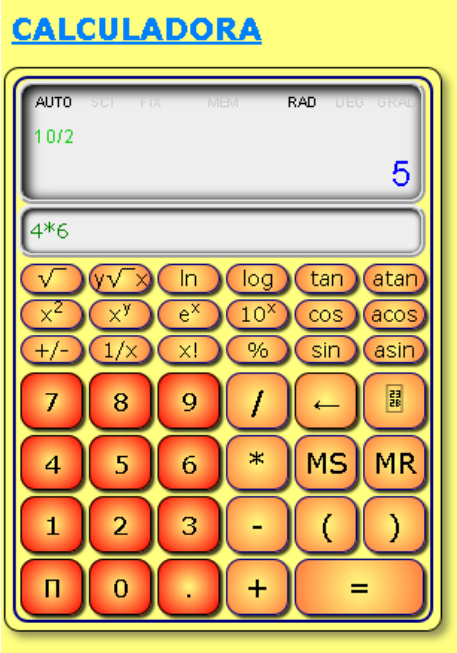

En la pestaña "*Actividad*" encontramos todo tipo de controles para configurar los siguientes parámetros:

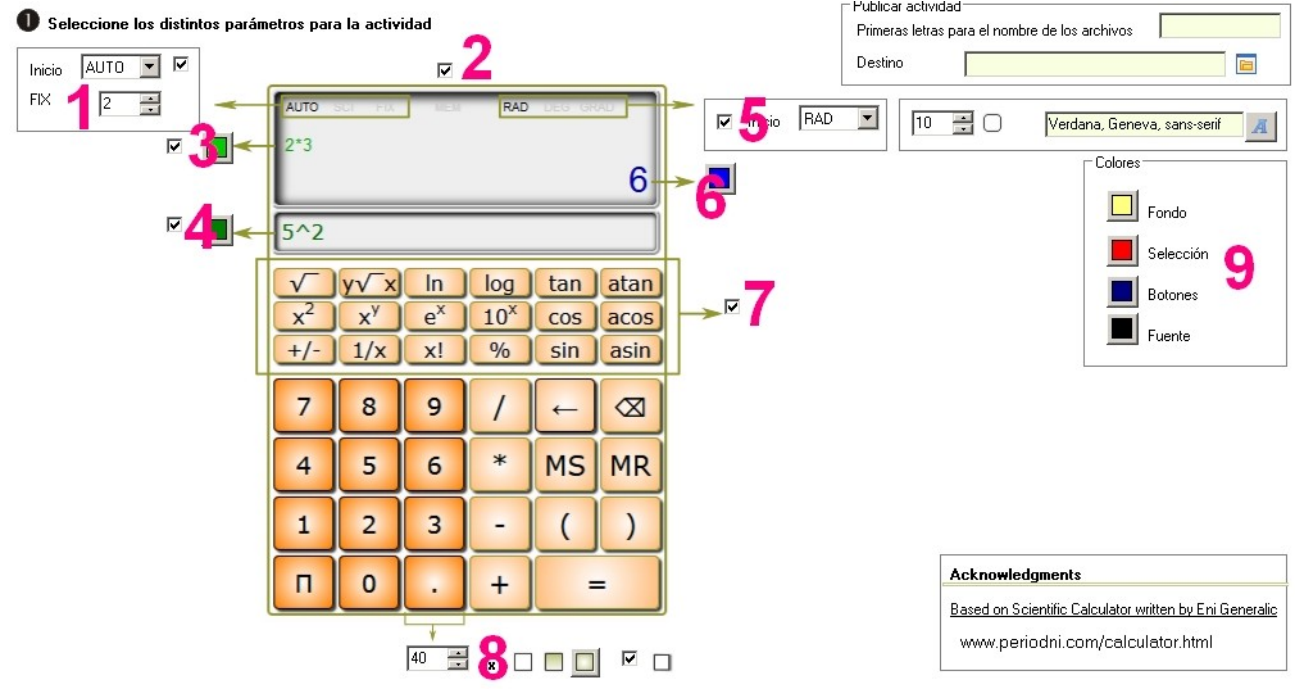

www.webardora.net

**1**.- Marcando esta casilla podremos desplegar la lista y escoger entre 3 opciones:

AUTO: en el caso de operaciones que generen un número considerable de decimales, la calculadora presentará en pantalla todos los que le quepan en el recuadro.

SCI: Permite fijar el número de cifras decimales significativas y presenta el resultado de forma abreviada/científica. Ej: 3x10000= 3e+4 (tres por diez elevado a cuatro).

FIX: Permite fijar el número de cifras decimales que van a aparecer en pantalla de forma fija; es decir: siempre, incluso aunque el resultado sea un número entero. Ej: 10:2=5.00

El recuadro de la parte inferior es el que nos permite indicar el número de decimales que se presentarán en cada caso. Ej: si tenemos un 2, en el caso de la operación que antes indicamos para el modo SCI, quedaría: 3x10000= 3.00e+4 (tres coma cero cero por diez elevado a cuatro).

**2**.- Esta casilla habilita/deshabilita los resultados que aparezcan en la parte superior de la pantalla (permite o no presentar la palabra "MEM" en la zona superior ) para evitar el acceso a la memoria por parte del usuario si está desmarcada. Si se habilita, además de indicar si hay algo en la memoria, permite guardar un resultado haciendo clic en la palabra.

**3**.- Marcando esta casilla aparecerán en la parte izquierda de la pantalla superior las operaciones que el usuario vaya realizando una vez que el resultado de la operación se presente en pantalla, no antes. Con el botón elegiremos el color del texto que se vaya presentando en pantalla.

**4**.- Similar a la anterior, marcando esta casilla aparecerá un campo por debajo de la pantalla de la parte superior en la que si se irán mostrando las teclas que el usuario vaya presionando incluso antes de que el resultado de la operación se presente en pantalla. Con el botón elegiremos el color del texto que se vaya presentando en pantalla.

www.webardora.net

**5**.- Marcando esta casilla haremos que de inicio la calculadora presente uno de los tres modos de trabajar con ángulos que se presentan en la lista desplegable:

RAD: Expresa los ángulos en forma de radianes.

DEG: Expresa los ángulos en forma de grados sexagesimales.

GRA: Expresa los ángulos en forma de grados centesimales.

En la parte derecha de esta lista desplegable podemos indicar el radio en píxeles del arco de las esquinas de los botones (mayor radio => botones más redondeados, radio cero => botones totalmente cuadrados) y la fuente que se usará para presentar los caracteres en los botones.

**6**.- Este botón nos permite elegir el color del resultado que se presentará a la derecha de la pantalla principal una vez realizada una operación.

**7**.- Si queremos una calculadora más sencilla, desmarcando esta casilla eliminaremos el recuadro donde aparecen los botones con las funciones estadísticas, trigonométricas, etc.

**8**.- Con estos controles indicaremos (de izquierda a derecha): el tamaño del lado del cuadrado que forma los botones, si va a tener un relleno sólido, degradado de abajo a arriba, degradado hacia el centro o si proyectarán sombra marcando la casilla de la derecha, respectivamente.

**9**.- En el recuadro "Colores", seleccionaremos los colores que queramos para personalizar nuestra página web y también la calculadora. De arriba a abajo: "*Fondo*" => color de fondo de la página web; "*Selección*" => color de los botones numéricos de la calculadora; "*Botones*" => color de la línea que bordeará los botones y también del rectángulo que rodeará todo el conjunto; "*Fuente*" => color de los caracteres que aparecerán en el interior de los botones.